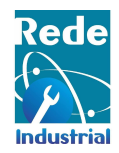

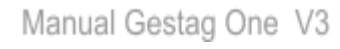

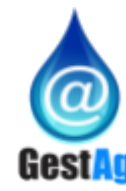

# **Guia Rápido**

# **Gestag One**

# **Dispositivo e Aplicativo**

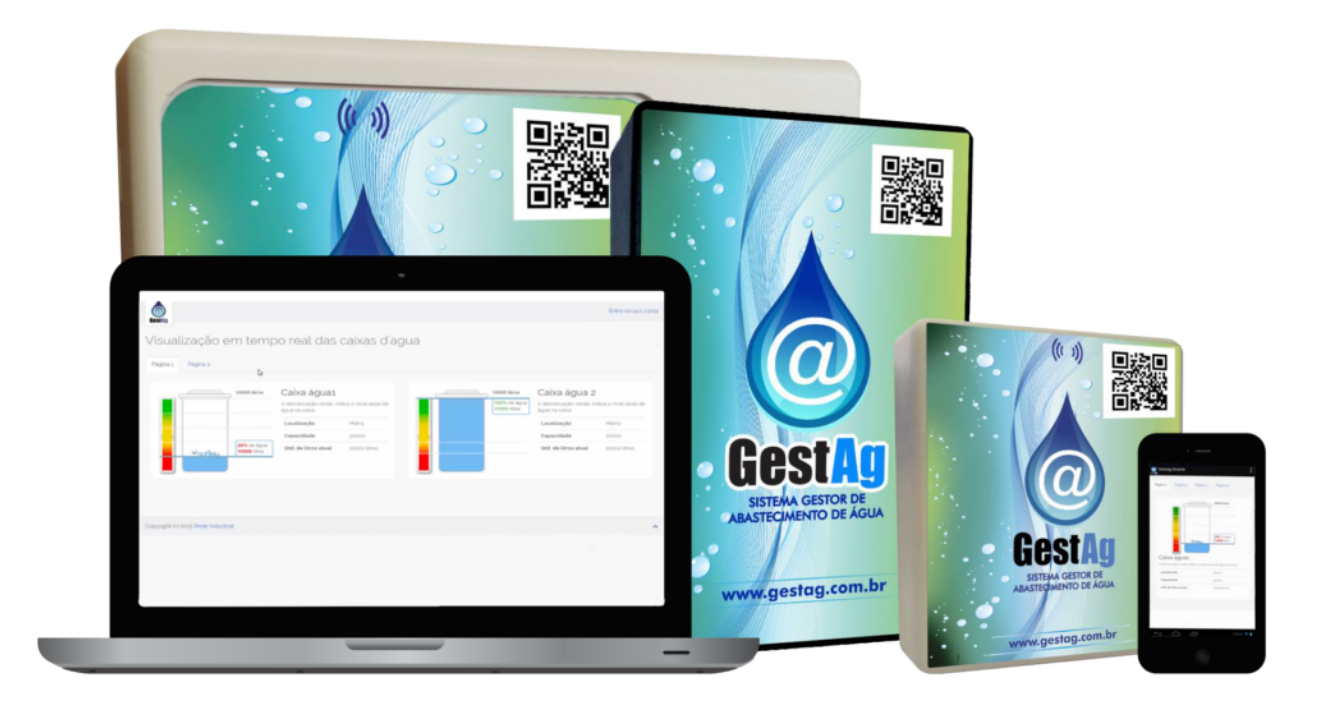

Junho 2021 Versão 1.3.0.0

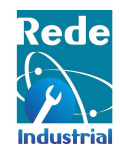

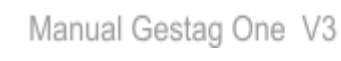

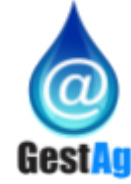

## **Sumário**

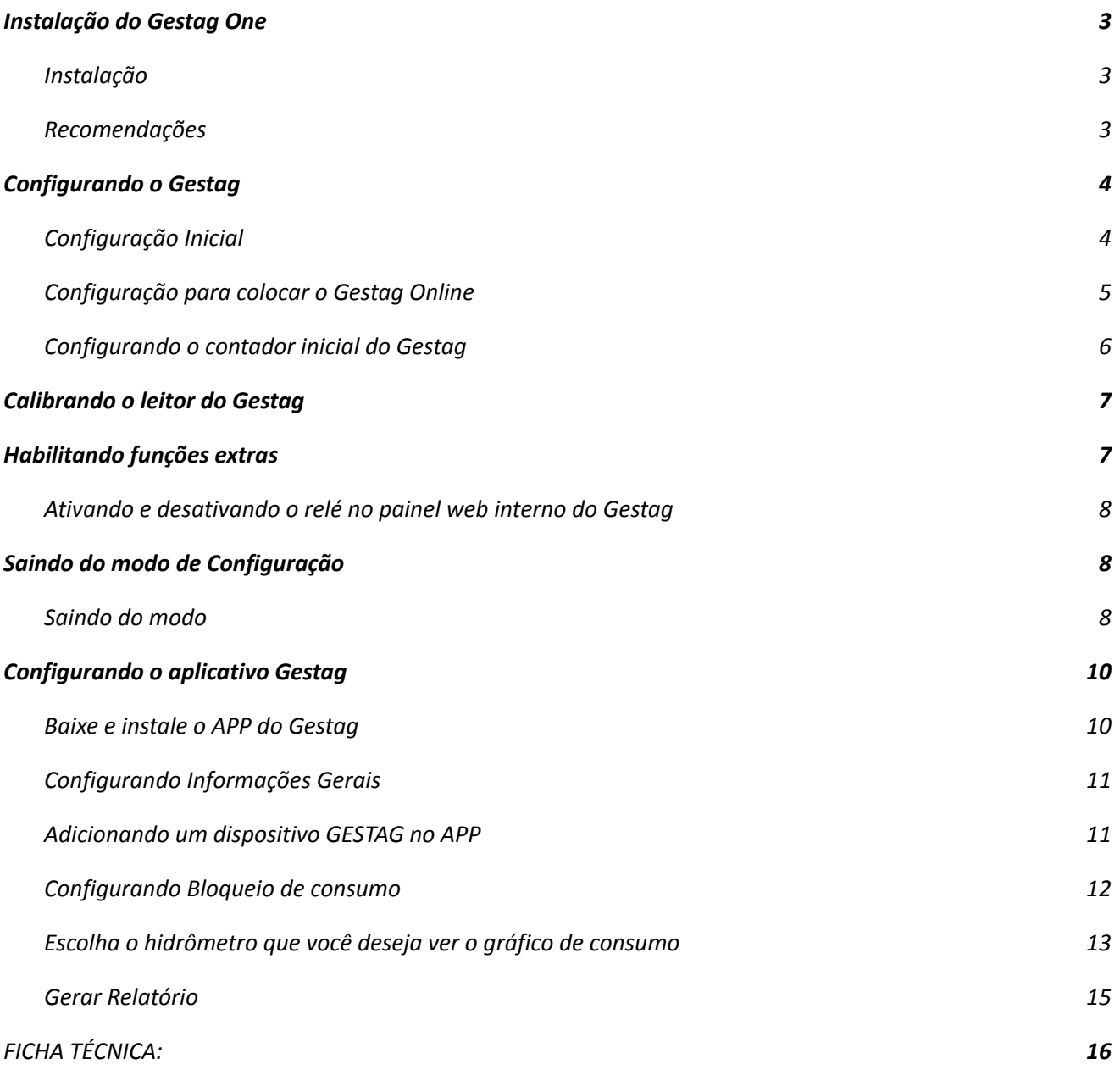

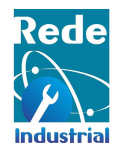

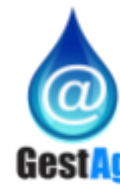

# <span id="page-2-0"></span>**1 Instalação do Gestag One**

#### <span id="page-2-1"></span>**1.1 Instalação**

- 1.1.1 Conecte o Gestag em uma fonte de 12 volts ou Utilize fonte de alimentação industrial tipo colméia, de 2 amperes, com proteção contra ruídos. Fonte [colmeia;](https://lista.mercadolivre.com.br/fonte-colmeia-2a-12v#D%5BA:fonte%20colmeia%202a%2012v%5D)
- 1.1.2 Conecte o contato seco do Gestag no sensor do Hidrômetro pulsado, mas NÂO ligue o fluxo de água;
- 1.1.3 Dê dois cliques longos no botão para resetar;
- 1.1.4 Verifique nas redes de wifi do seu celular ou notebook a rede gestagOne + número de série, conecte-se a ela;

#### <span id="page-2-2"></span>**1.2 Recomendações**

- 1.2.1 Não instale o Gestag próximo de motores, bombas, compressores, transformadores, ou qualquer equipamento eletromagnético, pois interferirá no recebimento e envio do sinal wi-fi.
- 1.2.2 Não instalar em lugares úmidos, expostos ao Sol, chuva, raios, etc.
- 1.2.3 Instalar em ambientes com temperatura entre 18°C a 35°C.
- 1.2.4 Utilize fonte de alimentação industrial tipo colméia, de 2 amperes, com proteção contra ruídos. [Fonte](https://lista.mercadolivre.com.br/fonte-colmeia-2a-12v#D%5BA:fonte%20colmeia%202a%2012v%5D) [colmeia](https://lista.mercadolivre.com.br/fonte-colmeia-2a-12v#D%5BA:fonte%20colmeia%202a%2012v%5D)
- 1.2.5 Não instale o Gestag em locais com sinal de wi-fi fraco ou variante.
- 1.2.6 Não instale o Gestag fixado em paredes metálicas, armários de aço ou metal, fixado em motores , bombas e compressores.
- 1.2.7 Não instale o Gestag em locais que vibram ou que sofram impactos de máquinas.
- 1.2.8 Não instale e nem ligue qualquer tipo de cabo energizado (mesmo que seja por baixa tensão de corrente contínua) nos contatos secos do Gestag. Caso seja ligado qualquer tipo de energia em seus bornes de contato seco, o Gestag queimará e não funcionará mais.
- 1.2.9 Se necessário, instale o Gestag, em até 100 metros de distância do equipamento a ser monitorado. Neste caso, somente utilize fios blindados e com malhas (Shields) para evitar ruídos.

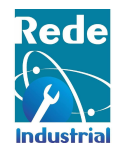

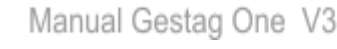

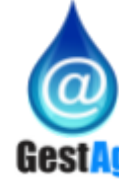

# <span id="page-3-0"></span>**2 Configurando o Gestag**

## <span id="page-3-1"></span>**2.1 Configuração Inicial**

2.1.1 Após ligar o Gestag pela primeira vez ele irá iniciar no modo *AP-Mode* (Modo Ponto de Acesso). Nesse modo o Gestag cria uma rede própria iniciada com **GestagOne** seguido de números;

**Atenção:** Se a rede do Gestag não aparecer clique no botão de reset duas vezes, aperte uma vez, aguarde um segundo e aperte a segunda vez para resetar o Gestag.

#### Internet pode estar indisp.

Se você permanecer conectado a esta rede Wi-Fi agora, seu telefone também permanecerá conectado sempre que você usar essa rede no futuro.

#### Fazer login

http://192.168.4.1 exige um nome de usuário e uma senha. Sua conexão a este site não é particular<br>Nome de usuário

Nome de usuário

Senha

Cancelar Fazer login

2.1.2 Conecte-se na rede selecionando ela e inserindo a senha padrão **12345678**;

2.1.3 Se a conexão for feito pelo celular, ele irá perguntar se deseja ingressar na rede que não tem conexão com a internet, clique em Manter conexão WiFi;

2.1.4 Após se conectar a rede do Gestag abra o navegador (Google chrome, FireFox, Edge), na barra de endereço digite o IP **192.168.4.1** e clique no botão Enter ou Ir, em seguida irá aparecer uma tela solicitando um login, insira os dados padrão *admin* e *admin* para o usuário e senha, após isso irá aparecer a página inicial;

**Atenção:** Se a página web não aparecer, verifique se o celular ou computador ainda está conectado à rede do Gestag.

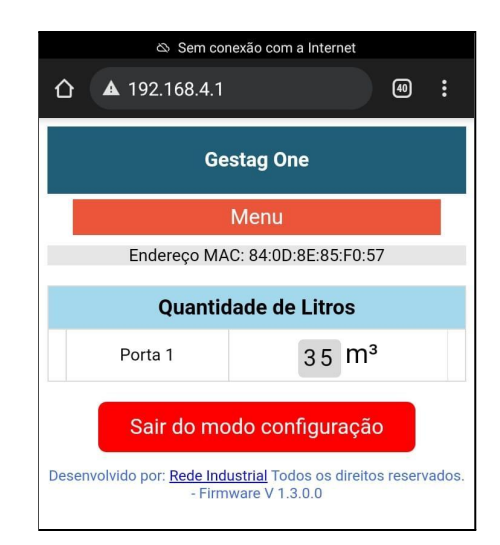

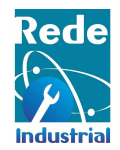

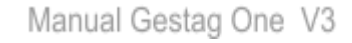

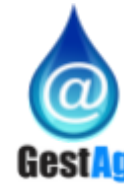

### <span id="page-4-0"></span>**2.2 Configuração para colocar o Gestag Online**

2.2.1 Para colocar o Gestag na rede local (**online, na internet**) basta clicar no botão Menu em seguida no botão Configurações;

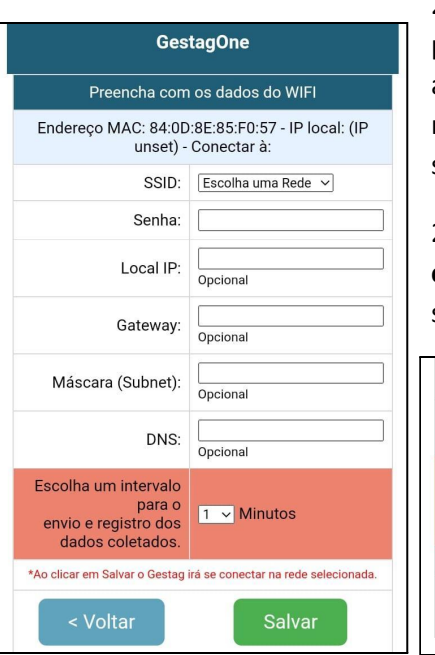

2.2.2 Na página de configurações na seção dos dados do WiFi você deve preencher com os dados de sua rede local, nessa seção você pode escolher apenas preencher o **SSID** e **Senha** para o Gestag se conectar a rede local e receber algum IP via **DHCP**, ou você pode preencher os outros campos para setar um IP fixo no Gestag;

2.2.3 A opção **Escolha um intervalo para o envio e registro dos dados coletados** deve ser escolhido o intervalo para o envio dos dados para o serviço na internet e o intervalo de coleta dos dados.

#### Máscara (Subnet): Opcional DNS: Opcional Escolha um intervalo para o<br>envio e registro dos  $\boxed{1 - x}$  Minutos dados coletados .<br>Ao clicar em Salvar o Gestag irá se conectar na rede selecionada. < Voltar

**Atenção:** Após cadastrar a rede e clicar em salvar o Gestag irá realizar um teste na sua rede, aguarde o fim do teste.

2.2.4 O Gestag irá testar a rede cadastrada, testar conectividade com a internet e velocidade da internet.

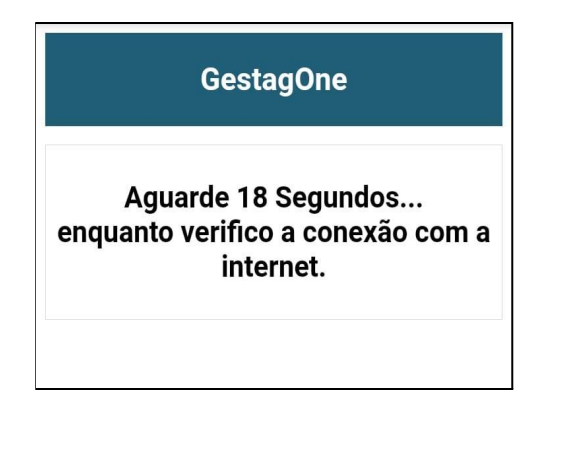

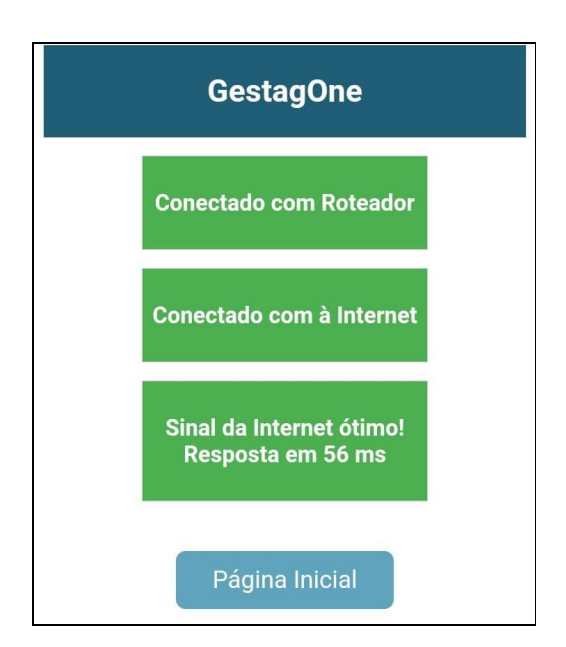

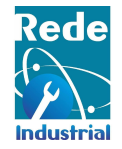

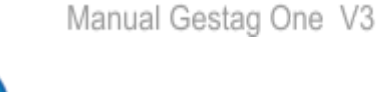

2.2.5 Se todos os testes resultaram em sucesso apareceram todos verdes, com isso pode-se continuar o processo de configuração caso o contrário se retornar algum teste com erro irá aparece em vermelho:

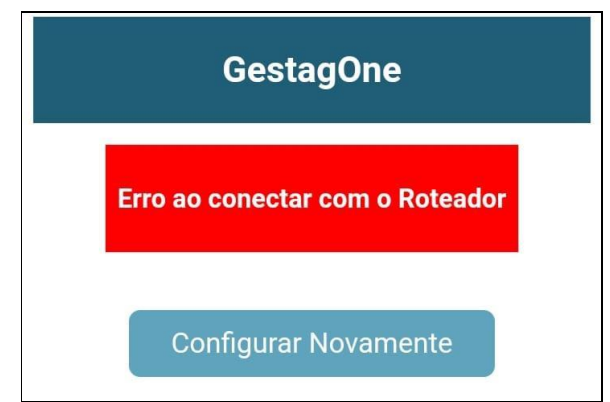

Configure novamente a rede e/ou verifique a conectividade com a internet.

### <span id="page-5-0"></span>**2.3 Configurando o contador inicial do Gestag**

2.3.1 Pode ser configurado um valor inicial do contador do Gestag, esse valor pode ser o valor que está registrado no hidrômetro, configure um valor e clique em salvar. Caso não configure nem um valor o Gestag inicia do zero.

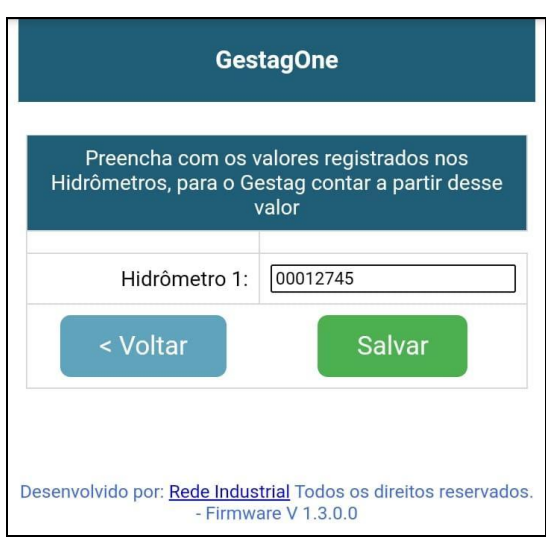

**Atenção:** não digite ponto (.) ou virgula (,) no valor.

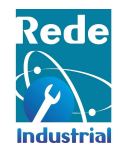

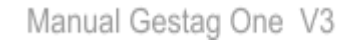

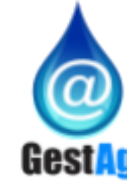

# <span id="page-6-0"></span>**3 Calibrando o leitor do Gestag**

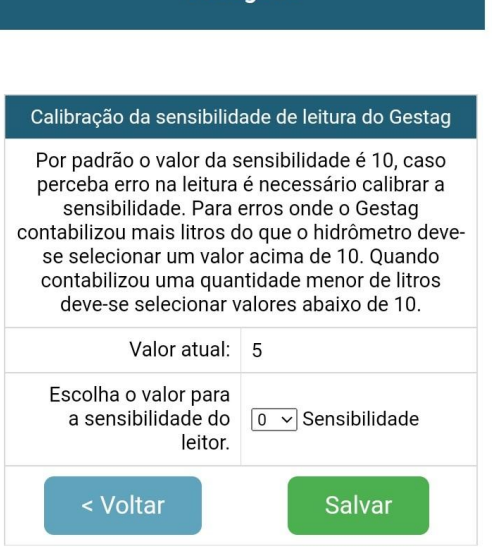

**GestagOne** 

Para uma leitura correta da quantidade de litros registrados pelo Gestag é necessário realizar uma calibração da sensibilidade do sensor. Por padrão o valor da sensibilidade é 10 o range é de 1 a 20 onde 1 é muito sensível e 20 pouco sensível.

Em casos onde há um erro na leitura é necessário calibrar a sensibilidade, tais como:

● Para erros onde o Gestag contabilizou mais litros do que o hidrômetro deve-se selecionar uma sensibilidade acima de 10.

Para erros onde o Gestag contabilizou menos litros do que o hidrômetro deve-se selecionar uma sensibilidade abaixo de 10.

# <span id="page-6-1"></span>**4 Habilitando funções extras**

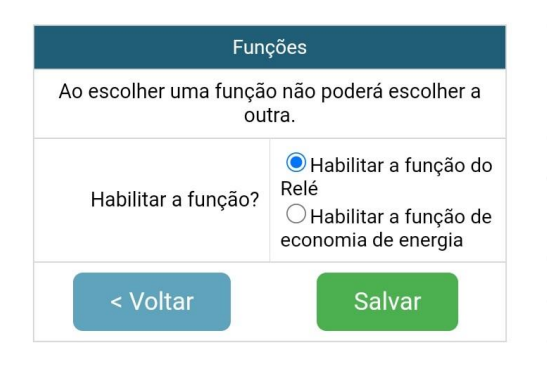

O Gestag tem duas funções extras:

● Função Relé: Com essa função o usuário pode ativar ou desativar um relé manualmente através do sistema web do Gestag ou do APP.

● Função economia de energia: Com essa função o Gestag economiza energia principalmente quando se usa baterias para alimentar, ao habilitar essa função o Gestag desliga automaticamente suas funções só religa quando há um fluxo de água no hidrômetro monitorado, em seguida envia os dados para a internet ou salva na memória e volta a desligar suas funções.

**Atenção:** Ao habilitar ums função a outra é desabilitada automaticamente.

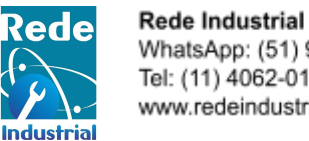

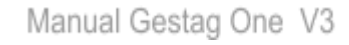

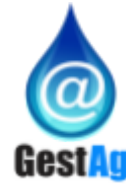

## <span id="page-7-0"></span>**4.1 Ativando e desativando o relé no painel web interno do Gestag**

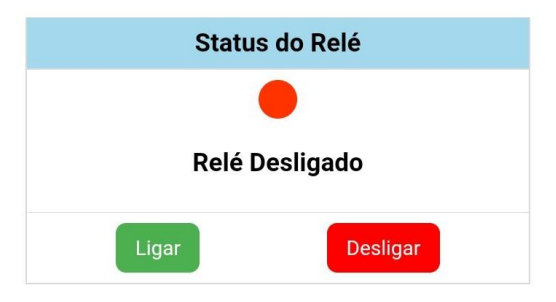

Na página inicial do painel web é mostrado um controle do status do relé, nele o usuário pode ativar ou desativar o relé manualmente como também visualizar o status atual.

Caso a função relé esteja desativada esse controle estará desativado.

# <span id="page-7-1"></span>**5 Saindo do modo de Configuração**

#### <span id="page-7-2"></span>**5.1 Saindo do modo**

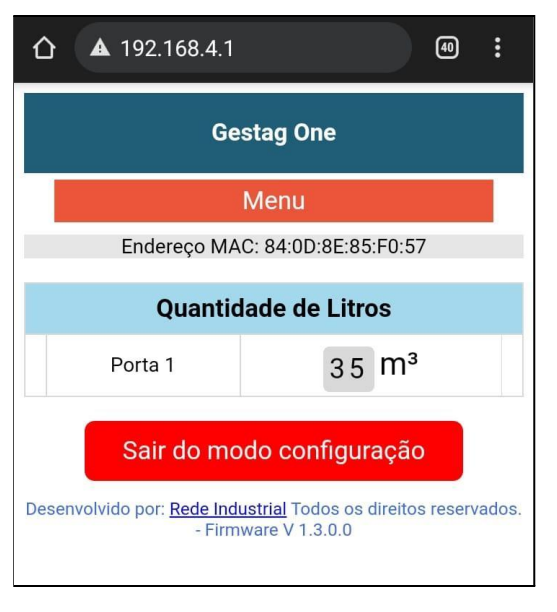

No modo de configuração o gestag cria um rede local para o usuário acessar as páginas.

Ao concluir todas as configurações, o usuário pode sair desse modo clicando no botão **Sair do modo de configurações** localizado no final da página inicial.

**Atenção:** Não clique no botão antes de copiar o novo endereço de IP e MAC

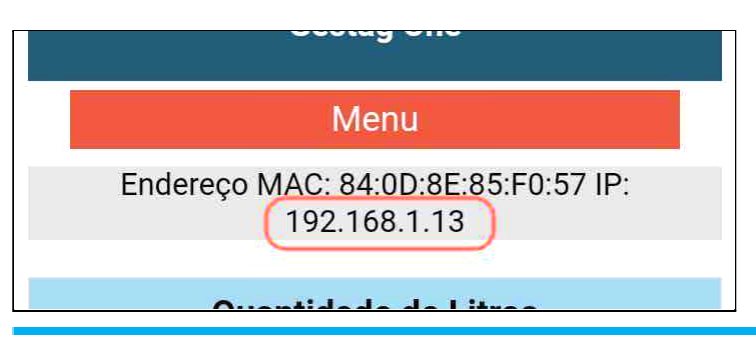

Antes de clicar no botão copie o IP que o Gestag recebeu do roteador e o endereço MAC;

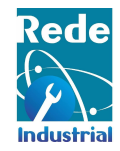

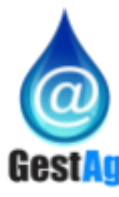

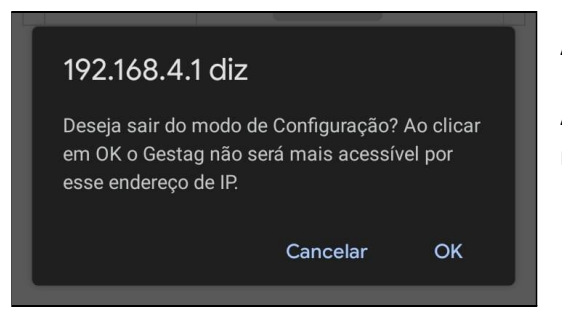

Após clicar no botão irá aparecer um alerta;

Ao clicar em OK a rede do Gestag será desligada e o usuário não terá mais acesso através dessa rede.

Para continuar acessando as páginas do Gestag o usuário terá que acessar através do IP que o gestag recebeu do roteador, lembrando que o celular ou computador devem estar na mesma rede para conseguir acessar o Gestag.

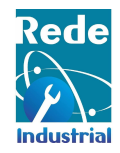

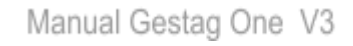

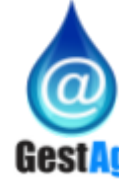

# <span id="page-9-0"></span>**6 Configurando o aplicativo Gestag**

#### <span id="page-9-1"></span>**6.1 Baixe e instale o APP do Gestag**

- 6.1.1 Baixe o APP na Play Store clicando em APP [GESTAG](https://play.google.com/store/apps/details?id=com.redeindustrial.gestagone&hl=en_US&gl=US) ou buscando por GESTAG.
- 6.1.2 Após baixar e instalar será necessário realizar um cadastro;
- 6.1.3 Clique em cadastrar-se e preencha todos os campos..

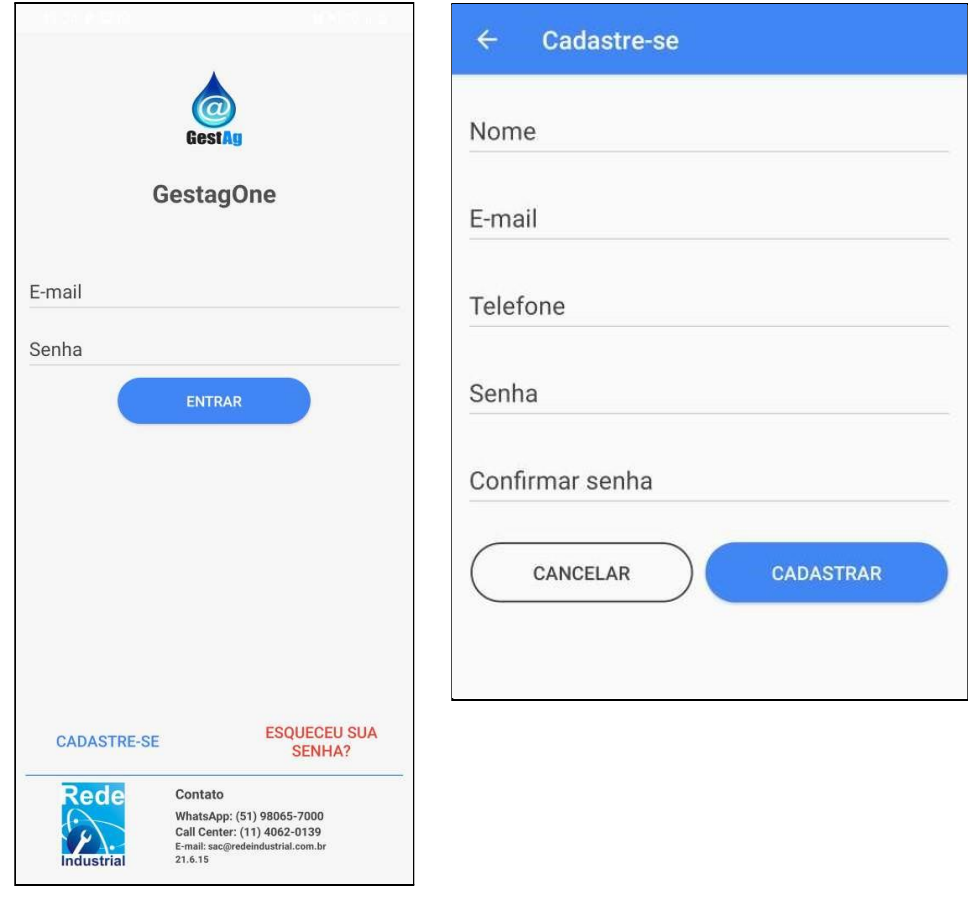

**Atenção:** Seu cadastro é único, não compartilhe com ninguém e use um e-mail válido.

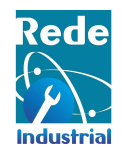

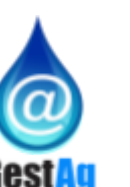

#### <span id="page-10-0"></span>**6.2 Configurando Informações Gerais**

Após fazer login no aplicativo gestag, basta clicar no menu

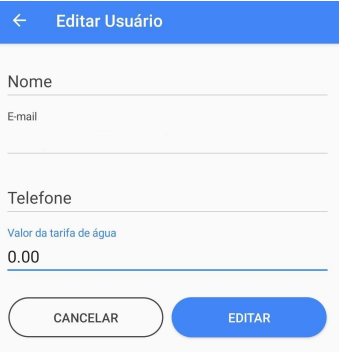

Após clicar no menu, selecionar a opção "Meus Dados". Você será direcionado a uma nova aba, onde será possível editar o seu nome, telefone e colocar a **tarifa de água.**

<span id="page-10-1"></span>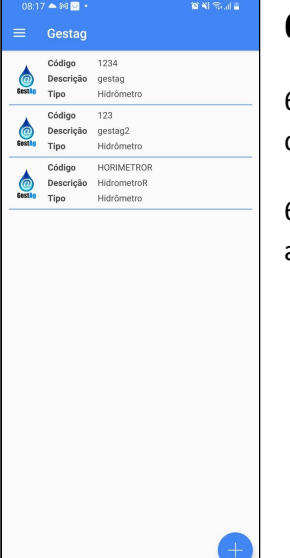

#### **6.3 Adicionando um dispositivo GESTAG no APP**

6.3.1 Volte a tela incial do aplicativo gestag, irá a a tela de Lista onde estarão os dispostos gestag.

6.3.2 Na tela de Lista dos dispositivos gestag clique no ícone de Add (+ para abrir a tela de Adicionar um novo.

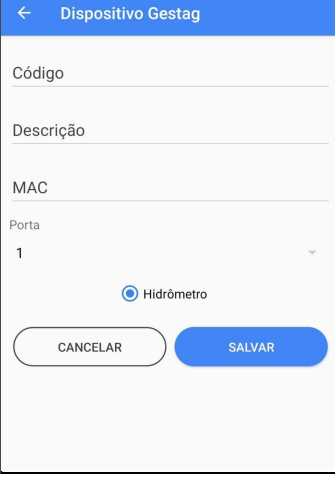

6.3.3 Na Tela de Adicionar um gestag, preencha os campos com os dados do seu gestag, Nome e MAC são obrigatórios, os demais são opcionais. Após adicionar o gestag irá aparecer na tela de Lista dos Horímetros;

**Atenção:** O Gestag que cadastrou fica visível para todos os usuários que estão na mesma url , como também eles celulares.

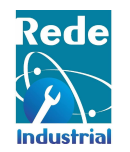

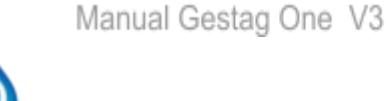

#### <span id="page-11-0"></span>**6.4 Configurando Bloqueio de consumo**

Ao cadastrar um Gestag você tem a opção de habilitar ou desabilitar o bloqueio de consumo.

6.3.1 Para bloquear o consumo, basta clicar no botão e abrirá outra tela para a confirmação de ativação do relé.

Hidrômetro Código **HORIMETROR MAC** Porta Descrição HidrometroR 8906<sup>O</sup> Bloquear consumo Desligado  $\bigcirc$ Ativar relé?

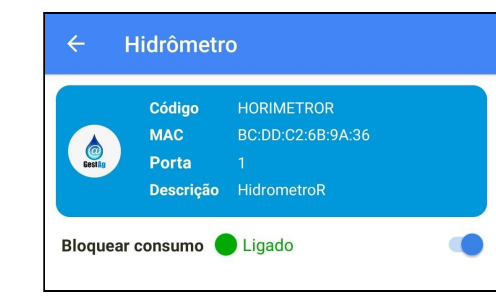

**ON** 

#### **6.5 Visualizar o consumo**

6.5.1 Para visualizar o consumo de um Hidrômetro específico, clique no Hidrômetro desejado. Será mostrado as informações gerais do Hidrômetro como o Código, MAC, a porta e a descrição do mesmo. Logo abaixo temos o

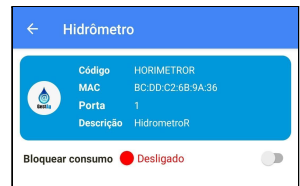

CANCELAR SIM

bloqueio de consumo que foi explicado como ser ativado no tópico anterior.

6.5.2 Podemos visualizar a média diária de consumo, dependendo se foi menor ou maior.

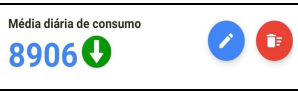

6.5.3 No consumo, podemos ver quanto em  $m<sup>3</sup>$  foi gasto diário, anual ou no mês anterior.

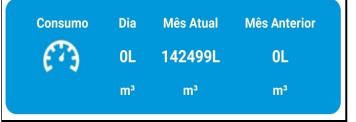

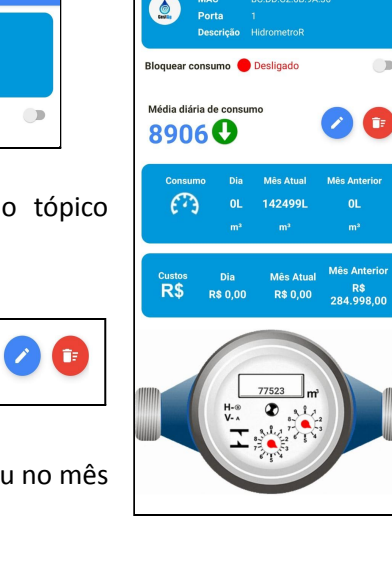

Hidrômetro

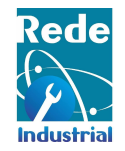

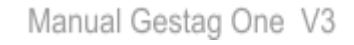

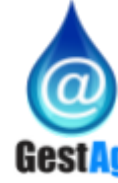

6.5.4 Em custos, podemos ver em R\$, quanto foi gasto diariamente, mês atual e no mês passado.

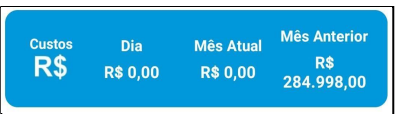

6.5.5 O hidrômetro mostra exatamente o valor que aparece no hidrômetro que o Gestag foi instalado.

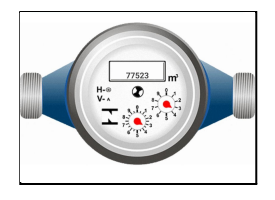

#### **6.6 Deletar e Editar Hidrômetros**

#### **6.6.1 Deletar**

6.6.1.1 Para deletar, clique no Hidrômetro e em seguida no ícone da *lixeira.*

#### **6.6.2 Editar**

6.6.2.1 Para editar, clique no Hidrômetro e em seguida no ícone do *lápis*, **compos campos que** deseja e clique em Salvar.

#### **7 Gráfico de Consumo**

#### <span id="page-12-0"></span>**7.1 Escolha o hidrômetro que você deseja ver o gráfico de consumo**

7.1.1 Para visualizar o gráfico de consumo, basta simplesmente clicar no nome do seu hidrômetro ou deixar para gerar um consumo de gráficos de todos os hidrômetros.

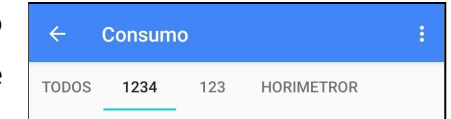

7.1.2 Após escolhido o hidrômetro, basta escolher a data para ver o gráfico de consumo do respectivo hidrômetro.

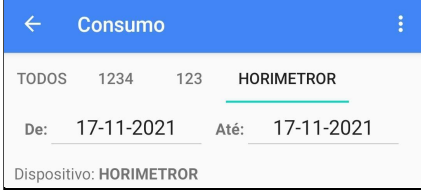

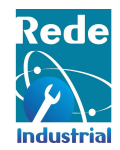

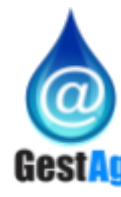

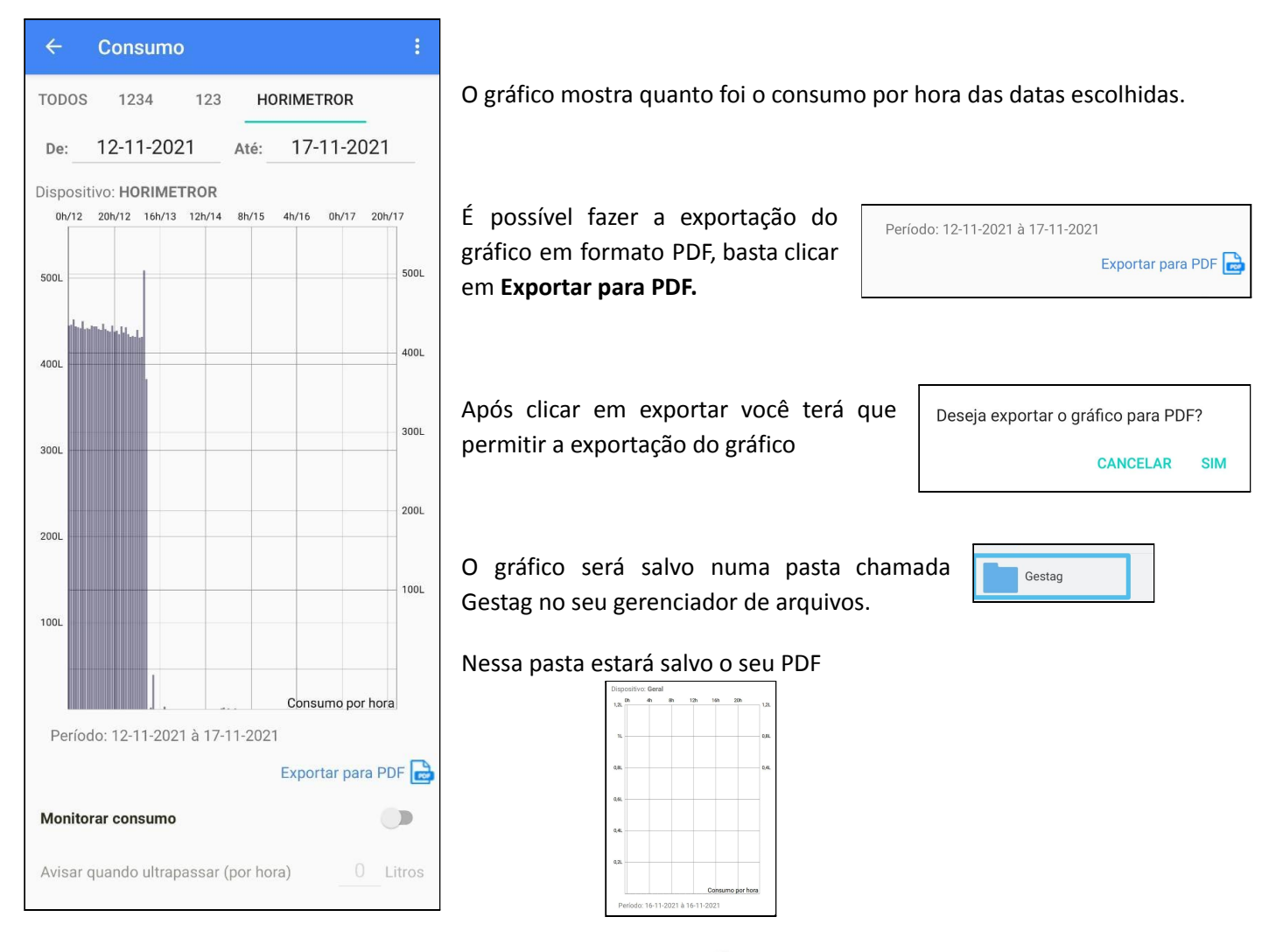

É possível monitorar o consumo de água, basta ativar o botão e colocar a quantidade máxima de água que pode ser consumida por hora.

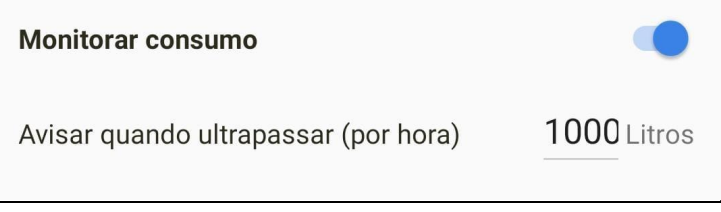

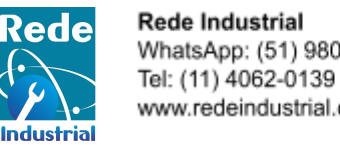

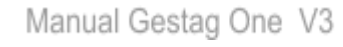

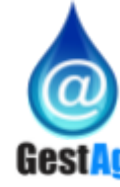

#### **8 Relatorio por período**

#### <span id="page-14-0"></span>**8.1 Gerar Relatório**

8.1.1 Para gerar um relatório, basta selecionar o hidrômetro ao qual se deseja gerar o relatório.

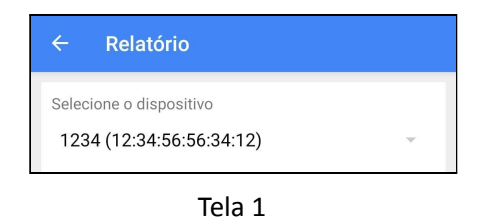

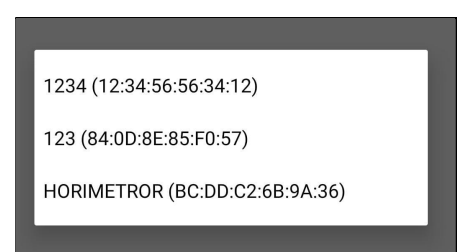

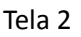

8.1.2 Após escolher o hidrômetro, basta escolher a data que se deseja ver no relatório e depois clicar no botão **Consultar**.

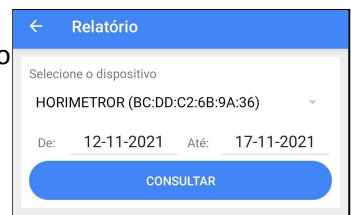

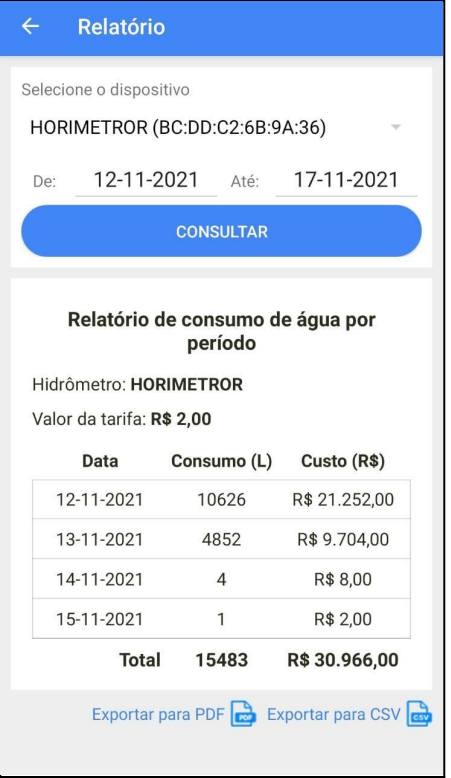

8.1.3 Será gerado um relatório de consumo de água por período, como o nome do hidrômetro e a tarifa de água definidas na configuração das informações gerais.

8.1.4 É possível fazer a importação em PDF e CSV, seguindo o mesmo passo da exportação do gráfico de consumo

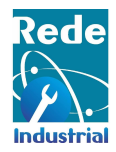

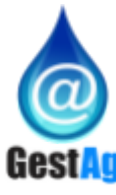

## <span id="page-15-0"></span>**FICHA TÉCNICA:**

**Tipo** ....................: Gestag One **Mostrador:** Não tem. Os Dados São lidos através de telefone celular/ Microcomputador via WI-FI **Leitura e comandos:** firmware embarcado endereço 194.168.4.1, APP, WEB **Sinal entrada:** CONTATO SECO **Resolução:** 1 pulso por litro **Alimentação:** 12 VOLTs - 1 Ampere ( NÃO ACOMPANHA FONTE) **Reset** : Através de botão externo ou no firmware **Altura**.................. 32mm **Largura**................. 73mm **Profundidade**............ 85mm **Material**................ Plástico **Cor**..................... Preto **Peso**.................... 200g gramas **Construção interna** ..... Placa Eletrônica / Microchip **Montagem** : .............. Gabinete injetado sob alta pressão de injeção **Acabamento**.............. fosco **Sistema de fixação**...... travas externas; **Proteção IP**............. 20 **SKU…………………**.6808

*Contatos [sac@redeindustrial.com.br](mailto:sac@redeindustrial.com.br) +55 51 980657000 +55 11 4062-0139*